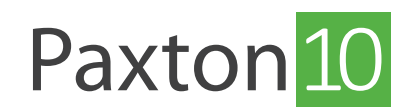

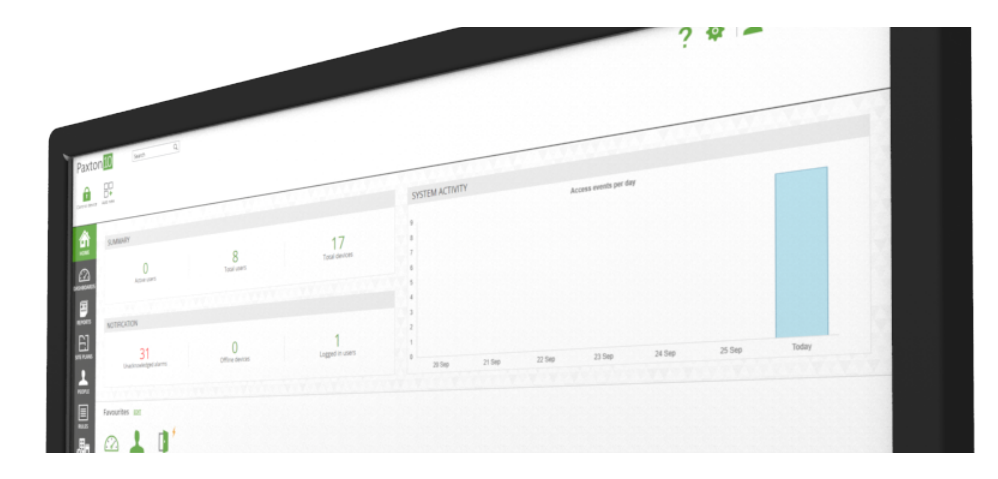

# Een plattegrond gebruiken

# Overzicht

Plattegronden stellen gebruikers in staat om een locatie te monitoren met behulp van interactieve plattegronden. Plattegronden kunnen gebruikt worden om apparaten te bedienen, camerabeeld te bekijken, gebeurtenissen te bekijken en om acties uit te voeren. Dit allemaal vanuit 1 plek in de software.

# Bediening

### 2D/3D

Plattegronden kunnen bekeken worden in 2D of in 3D. Selecteer '3D' in het menu om 3D in- of uit te schakelen.

In de 3D-modus kan de plattegrond gedraaid worden met behulp van de knoppen 'Links' en 'Rechts' in de taakbalk. Als u op deze knoppen klikt, wordt de plattegrond 90 graden gedraaid, maar u kunt de knoppen ook ingedrukt houden om de plattegrond naar een gewenste stand te draaien.

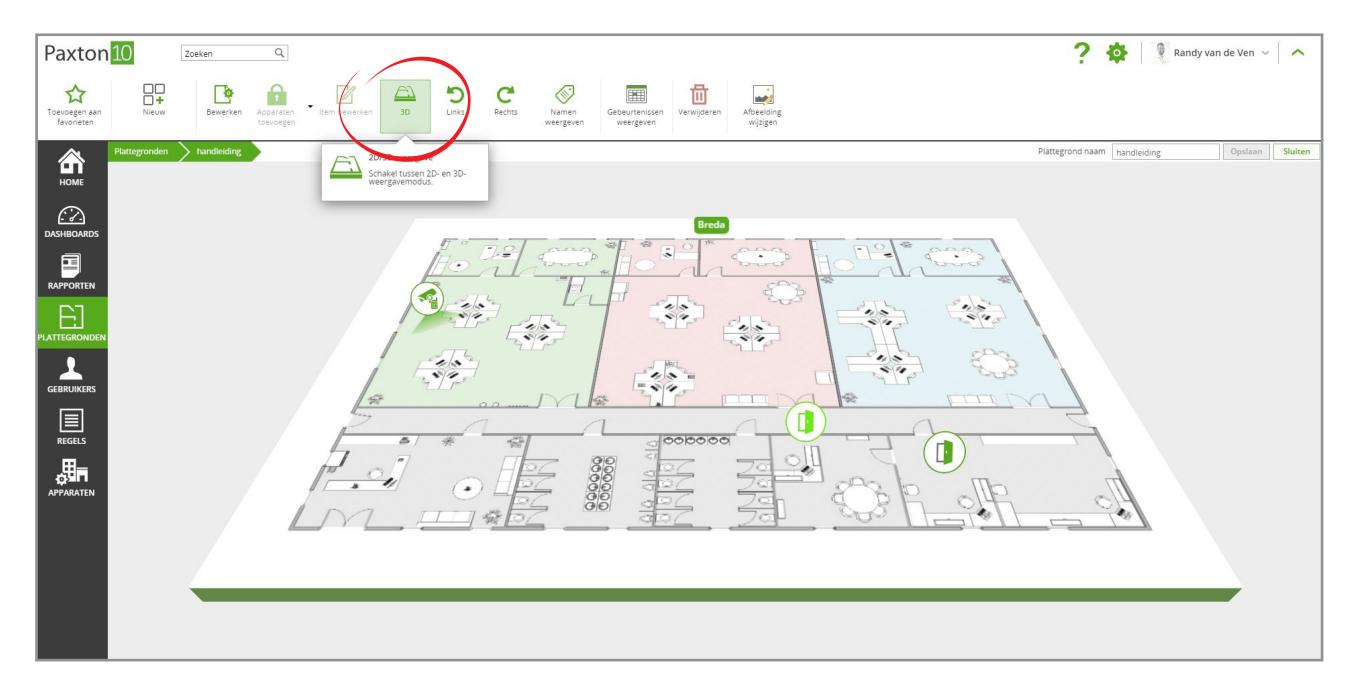

#### Namen en afbeeldingen weergeven

Klik op 'namen weergeven' om de naam weer te geven van elk apparaat en de bestemming van iedere navigatieknop. Nogmaals klikken op 'namen weergeven' verbergt de namen weer.

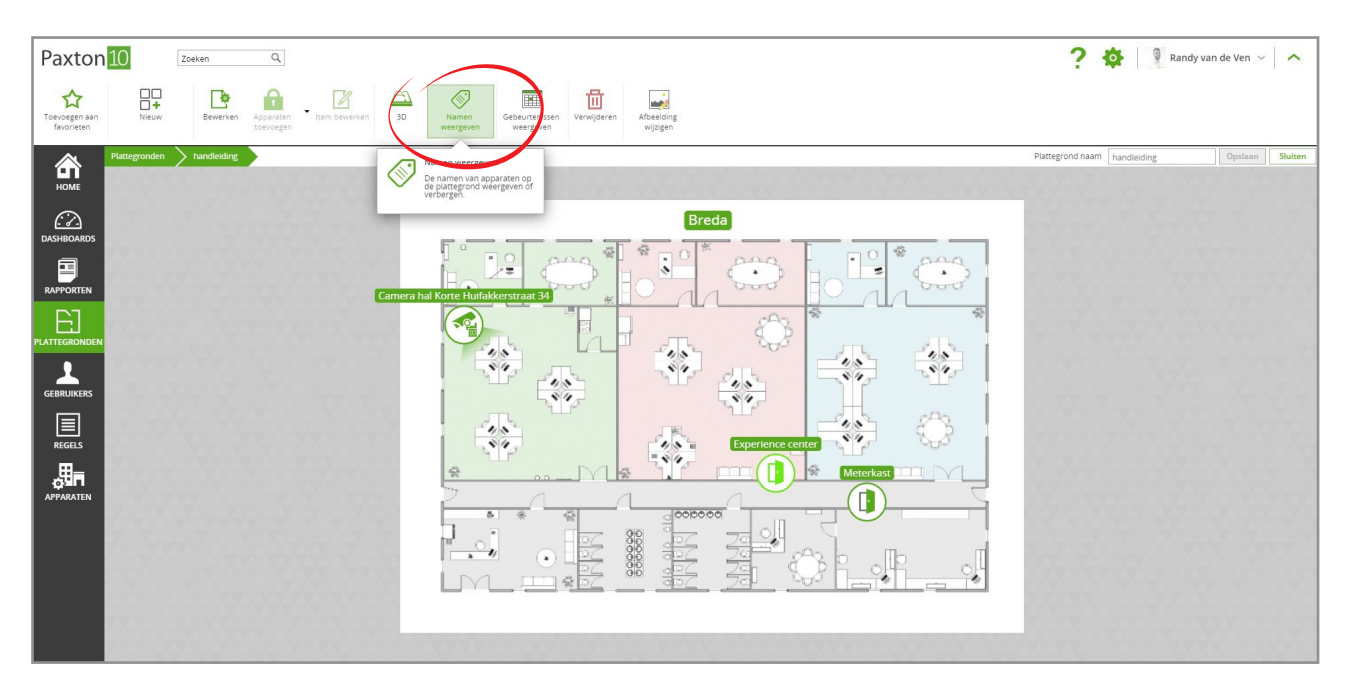

## Gebeurtenissen weergeven

Het is mogelijk om gebeurtenissen te bekijken in een plattegrond.

- Paxton<sup>10</sup> Zoeker  $\overline{a}$ っち Randy van de Ven Toevoegen **Extragala**<br>Expeelding<br>Wijzigen  $\mathbb{P}$  $A$   $\boxtimes$ 8  $\bigoplus_{HOME}$ F  $\odot$ Breda E **SEBRUIKI**  $\frac{1}{2}$  $28$  $\frac{1}{2}$  $\fbox{$\boxed{\Xi}$}$  REGELS  $\frac{1}{2}$ **FILE**<br><sup>Apparate</sup> n Г.
- 1. Klik op 'Gebeurtenissen weergeven' in het menu, het gebeurtenissenvenster wordt getoond onder in het

scherm.

2. Pas de grootte van het venster aan door de bovenbalk naar beneden of naar boven te verschuiven

3. De gebeurtenissen van apparaten op de plattegrond zullen standaard worden weergegeven, dit kan worden aangepast door op het 'Filter' icoon te klikken, boven in het gebeurtenissenvenster worden de filter opties getoond.

| Paxton <sup>10</sup><br>☆<br>Toevoegen aan<br>favorieten                                                                                                    | Zoeken<br>89<br>÷<br>Nieuw.<br>Bewerken | $\hbox{\ensuremath{\mathsf{Q}}}$<br>H<br>A<br>3D<br>Apparaten<br>Item bewerken<br>toevoegen      | Toon gebeurtenissen met alleen video<br>画<br>⊗<br>$\circ$<br>Toon live gebeurtenissen<br>Bevestig alarm Toon alarmen bovenaan Ta Filters wissen veldkiezer<br>Namen<br>Gebeurtenissen<br>weergeven<br>weergeven                                                                 | 團<br>毌<br>$\mathcal{L}(\mathcal{A})$<br><b>MA</b><br>Verwijderen<br>Afbeelding<br>wijzigen                                                                                                    | 2<br>Randy van de Ven<br>$\bullet$<br>$\sim$                                                                                          |
|----------------------------------------------------------------------------------------------------|-----------------------------------------|--------------------------------------------------------------------------------------------------|----------------------------------------------------------------------------------------------------|----------------------------------------------------------------------------------------------------|----------------------------------------------------------------------------------------------------|
| 合<br>HOME<br>$\odot$<br><b>DASHBOARDS</b><br>目<br><b>RAPPORTEN</b><br>E<br><b>PLATTEGRONDEN</b><br>О<br><b>GEBRUIKERS</b><br>目<br><b>REGELS</b><br>骗<br>APPARATEN | Plattegronden<br><b>handleiding</b>     |                                                                                                  | <b>Breda</b><br>廢<br><b>FI</b><br>0.000<br>$\sim$<br>$\lambda$<br>÷<br>Camera hal Korte Huifakkerstraat 34<br>$\mathcal{L}$<br>$\frac{1}{2}$<br>$\frac{2}{3}$<br>$\frac{1}{2}$<br>$\frac{1}{2}$<br>$\pmb{\gamma}$<br>$\sqrt{2}$<br>*<br>copoco<br>×<br>888888<br>$\cdot$<br>-42 | 瓷<br>(2.53.5)<br>CLOUD.<br>$\leq$<br>$\bullet$<br>$\cdot$<br>burd<br>Ourch<br>on-<br>bos<br>$\frac{\partial \mathbf{v}}{\partial \mathbf{v}}$<br>4.5<br>44<br>$\eta_{\rm A}$<br>$\sqrt{2}$<br>$\mathcal{L}^{\text{Lb}}$<br>4.8<br>the d<br>Experience center S 2<br><b>Meterkast</b><br>÷,<br>$\left( \frac{1}{2} \right)$ | Plattegrond naam handleiding<br>Opslaan<br>Sluiten<br>Gebeurtenis                                                                     |
|                                                                                                    |                                         | Camera hal Korte Huifakkerstraat 34 X Experience center X Inbraak partitie kantoor X Meterkast X |                                                                                                    |                                                                                                    | De gebeurtenistypen<br>selecteren die worden<br>zoals 'Toegang verleend'-<br>gebeurtenissen of 'Toegang geweigerd'-<br>gebeurtenissen |
|                                                                                                    | DATUM/TIJD                              | $-7$                                                                                             | Υ.<br>GEBRUIKER                                                                                                    | WAAR<br>Y.                                                                                                    | INFORMATIE                                                                                                    |
|                                                                                                    | 0 <sub>0</sub><br>12-5-2020 08:30:11    |                                                                                                  |                                                                                                    | Experience center                                                                                                    | Door unlocked on a time profile                                                                                                    |
|                                                                                                    | アト<br>12-5-2020 08:06:57                |                                                                                                  | Tim Zuiderwijk                                                                                                    | Experience center                                                                                                    | Access permitted [Entry reader]                                                                                                    |
|                                                                                                    | <b>X</b><br>12-5-2020 08:06:55          |                                                                                                  |                                                                                                    | Experience center                                                                                                    | Access denied - Unknown credential                                                                                                    |
|                                                                                                    | 12-5-2020 07:58:32                      |                                                                                                  |                                                                                                    | Inbraak partitie kantoor                                                                                                    | Intruder alarm disarmed                                                                                                    |

4. Nogmaals klikken op 'gebeurtenissen weergeven' verbergt het gebeurtenissen venster.

#### Alarmen bevestigen

Wanneer er een alarm plaatsvindt bij een apparaat op een plattegrond, zal de 'bevestig alarm' knop actief worden.(de knop bevestig alarm is alleen zichtbaar wanneer de gebeurtenissen worden weergegeven) Apparaten en alarmen knipperen rood wanneer er een alarm plaatsvindt, wanneer dit alarm bevestigd wordt zal het icoon weer teruggaan naar de originele staat.

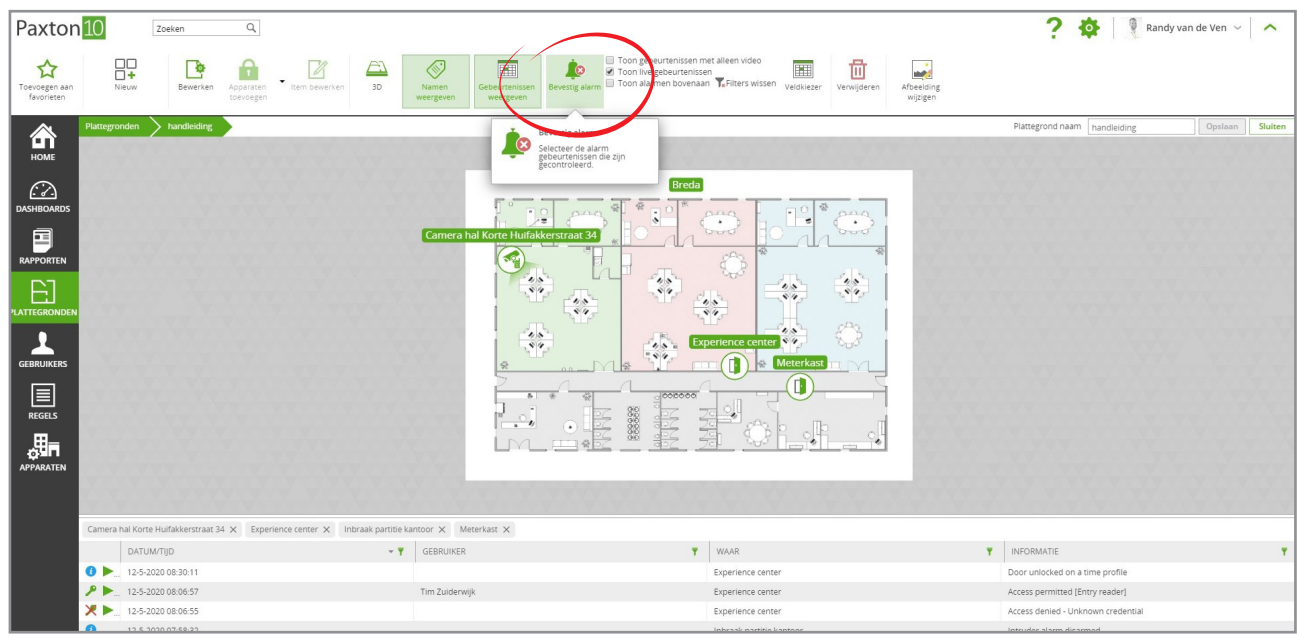

#### 1. Klik op 'Bevestig alarm' in het menu

- 2. Selecteer de alarm gebeurtenissen die u wilt bevestigen
- 3. Optioneel kunt u een notitie toevoegen.
- 4. Klik op 'OK' om de alarmen te bevestigen.

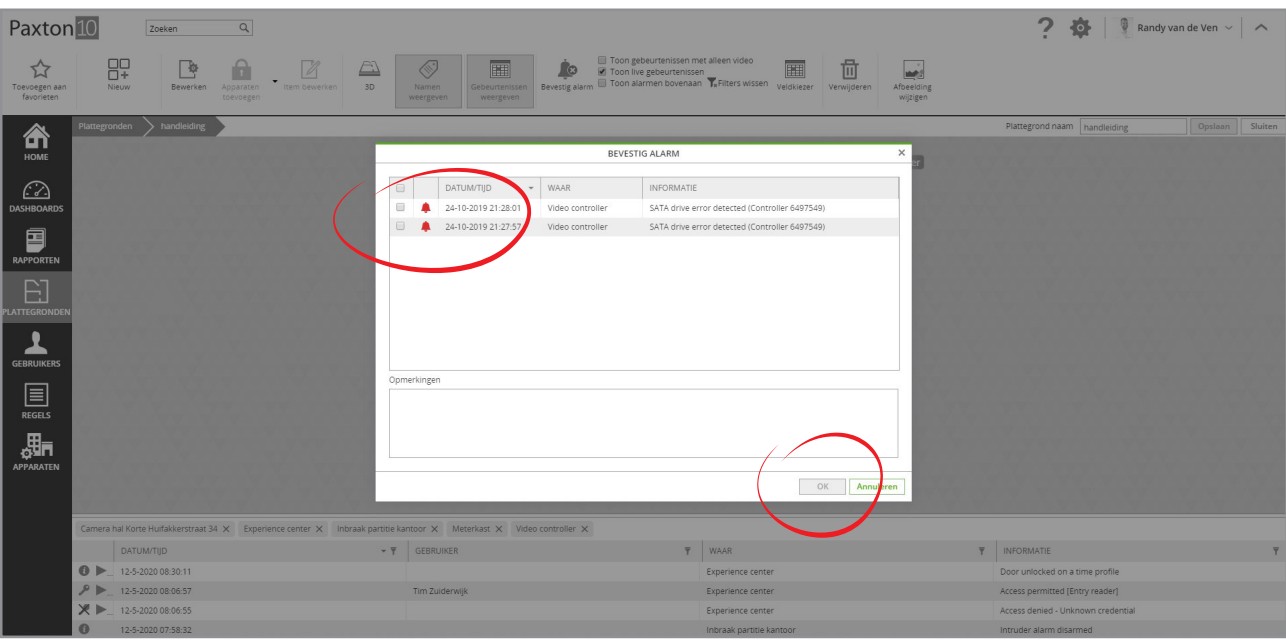

# Apparaat iconen

#### Apparaat status

Apparaat iconen op een plattegrond geven de huidige status van dat apparaat weer. Wanneer er een gebeurtenis plaatsvindt op een apparaat, worden er ook gebeurtenis iconen weergeven. Bij een toegang gebeurtenis wordt de naam en profielfoto weergeven, vindt er een alarm plaats dan wordt er een rood alarm icoon weergeven.

### Apparaat gebeurtenissen

Klik op een apparaat icoon(niet van toepassing op camera's) in de plattegrond om de laatste 5 gebeurtenissen te bekijken van dat apparaat.

#### Bedien apparaat

Klik rechts op een apparaat icoon om het apparaat te bedienen, gebeurtenissen te bekijken, videorapport te creëren of om de apparaat configuratie te bekijken.

#### Video bekijken

Klik op een camera icoon in een plattegrond om het live videobeeld van de camera te bekijken, het live videobeeld wordt dan in de plattegrond weergeven.

### Navigatie iconen

### **Navigatie**

Klik op een navigatieknop om naar een andere plattegrond te navigeren.

### Apparaat gebeurtenissen

Navigatieknoppen geven een gebeurtenis weer wanneer er op de gekoppelde plattegrond een gebeurtenis plaatsvindt.

Dit maakt het mogelijk om meerdere plattegronden te monitoren en snel en eenvoudig naar een andere plattegrond te navigeren wanneer er een gebeurtenis plaatsvindt.

# Softbuttons

### Bediening

Klik op een softbutton om de geconfigureerde trigger en actie regel uit te voeren.

# Veel gestelde vragen

#### Waarom is een apparaat icoon grijs?

Een grijs apparaat icoon kan twee dingen betekenen;

- 1. Het apparaat is momenteel offline, het apparaat is momenteel uitgeschakeld of er is geen communicatie mogelijk met het systeem.
- 2. U heeft niet de juiste softwarebevoegdheden om de huidige status van het apparaat te bekijken.

Neem contact op met uw systeembeheerder voor meer informatie

#### Waarom kan ik geen live gebeurtenissen bekijken in de plattegrond?

U heeft mogelijk niet de juiste software bevoegdheden u dient de software bevoegdheid 'Gebeurtenissen' te hebben voor ieder apparaat waar u de gebeurtenissen van dient te bekijken.

Neem contact op met uw systeembeheerder voor meer informatie.

#### Waarom kan ik het apparaat niet bedienen door er rechts op te klikken?

U heeft mogelijk niet de juiste bevoegdheid om het apparaat te bedienen. U dient een bevoegdheid te hebben voor het apparaat die uw wilt bedienen.

Neem contact op met uw systeembeheerder voor meer informatie.

De navigatieknoppen werken niet.

Om een navigatieknop te kunnen gebruiken dient u softwarebevoegdheden te hebben voor de plattegrond waar de navigatieknop naar navigeert.

Neem contact op met uw systeembeheerder voor meer informatie.

© Paxton Ltd 1.0.0